$\mathbf{a}$ 

■

 $\bullet$   $\circ$ 

 $\bullet$   $\prime$   $\bullet$ 

## アプローチリスト管理

SalesCrowd

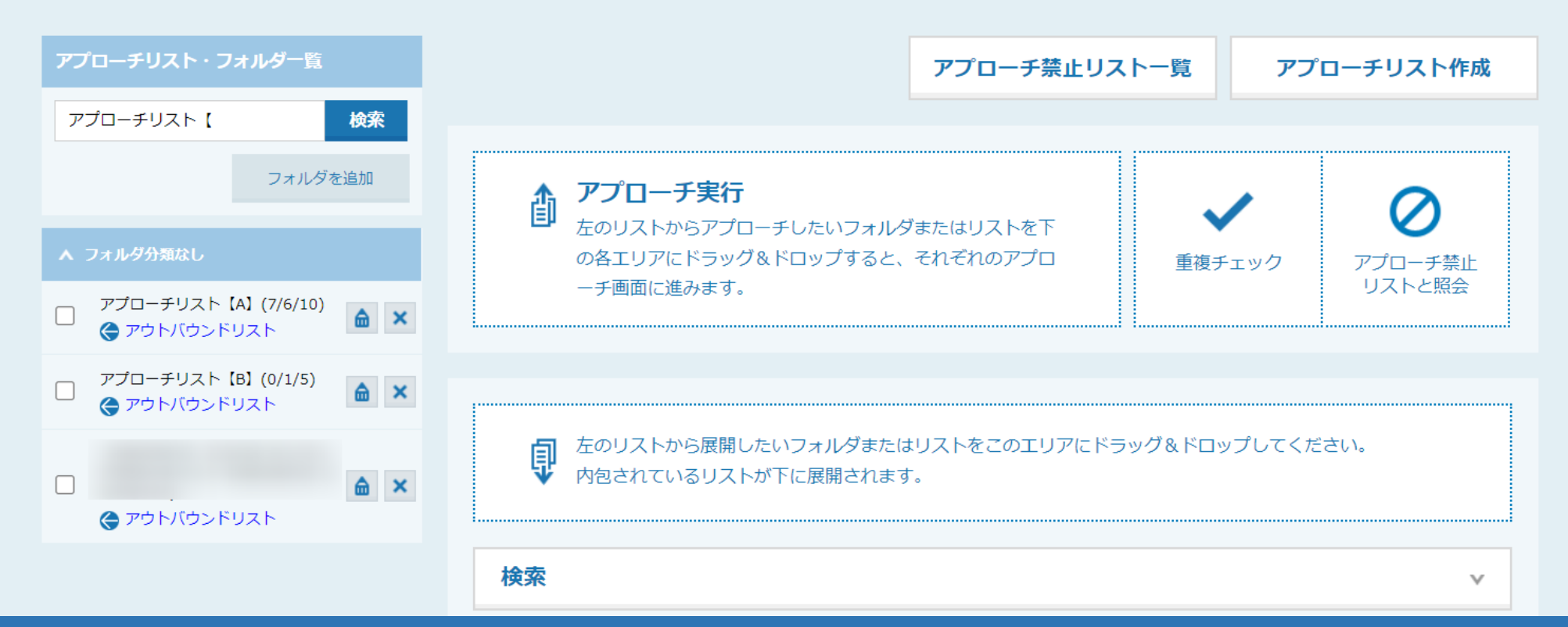

# ~既に作成済みのアプローチリストに、別のアプローチリストを移動する方法~

最終更新日:2023年12月27日

n

 $\bullet$   $\circ$ 

 $\mathbf{a} \bullet \mathbf{v}$ 

## アプローチリスト管理

SalesCrOw

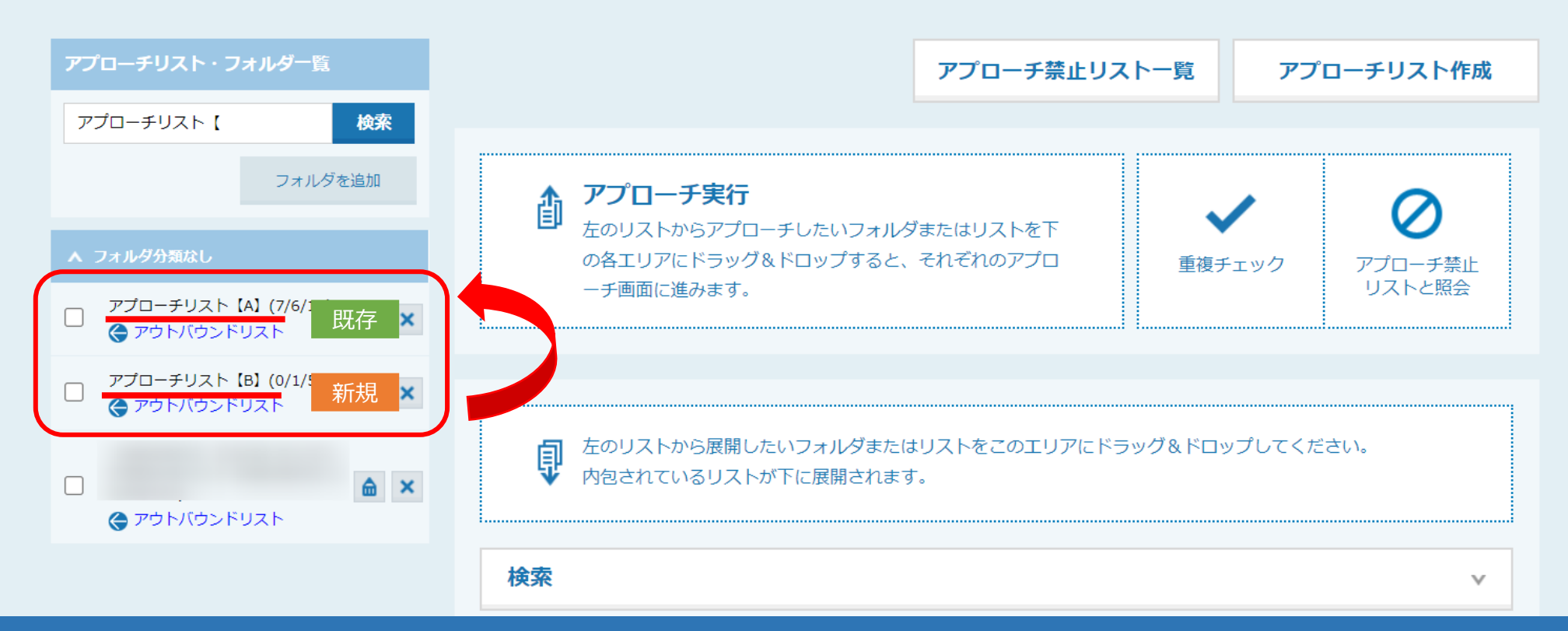

既に作成済みのアプローチリストに、別の新しいアプローチリストを<u>移動</u>する方法についてご案内いたします。

※このマニュアルでは、 新しい「アプローチリスト【B】」 を既存の「アプローチリスト【A】」へ移動する手順を例にご案内しております。

移動が完了すると、 「アプローチリスト【B】」 は0件となります。 <sup>2</sup>

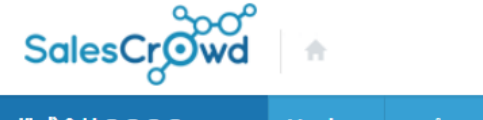

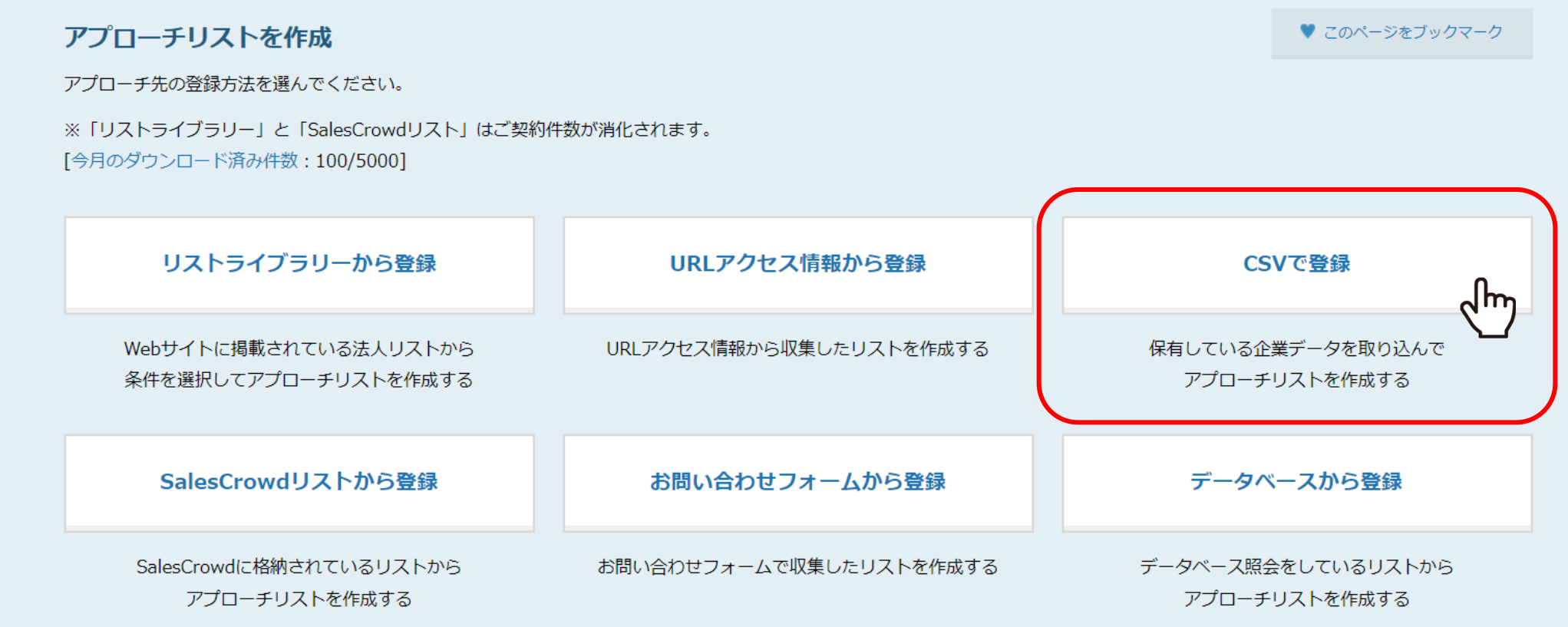

**【事前に準備すること】**

既存の「アプローチリスト【A】」に移動したいリストをCSVファイルにし、 新規のアプローチリストとして登録します。 <sup>3</sup>

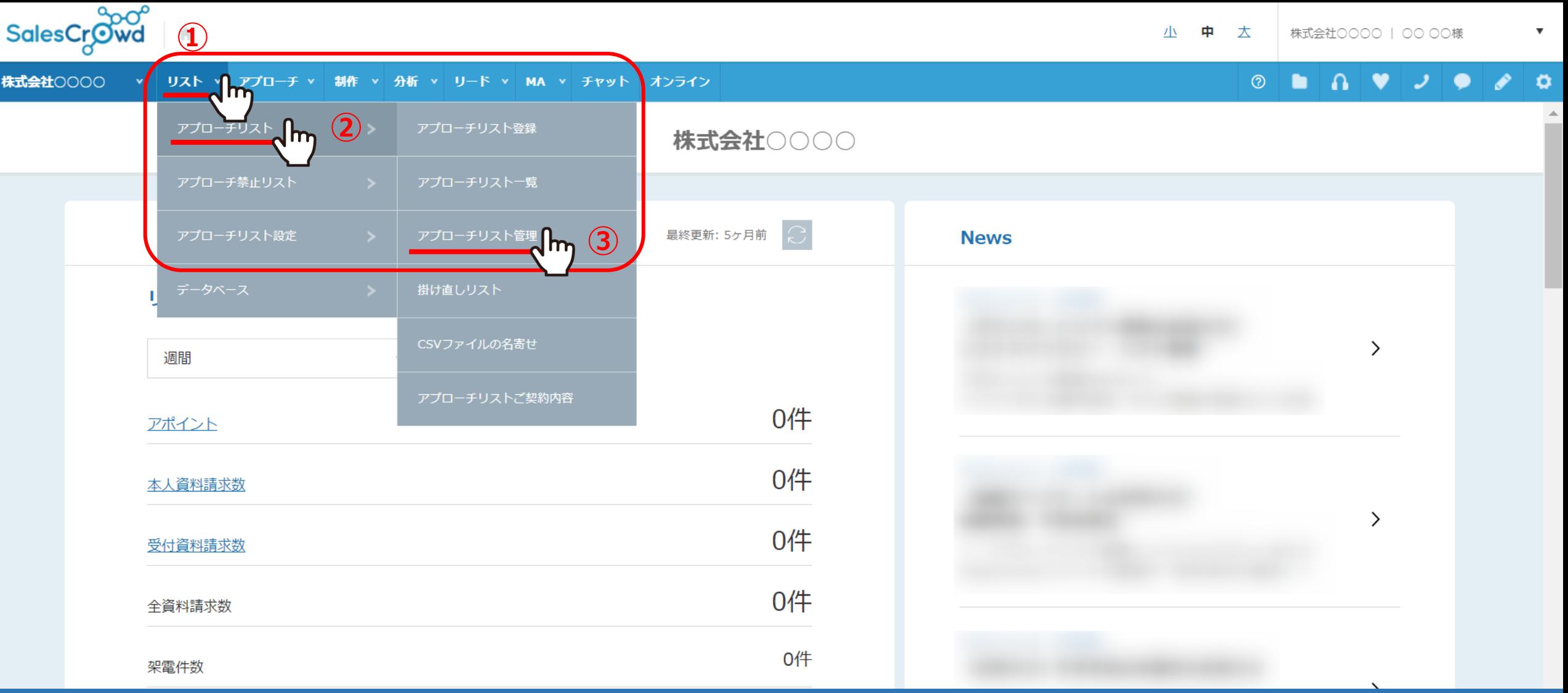

①上部メニューの「リスト」から②「アプローチリスト」をクリックし、 ③「アプローチリスト管理」を選択します。

SalesCrowd

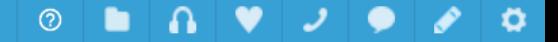

 $\boldsymbol{\mathrm{v}}$ 

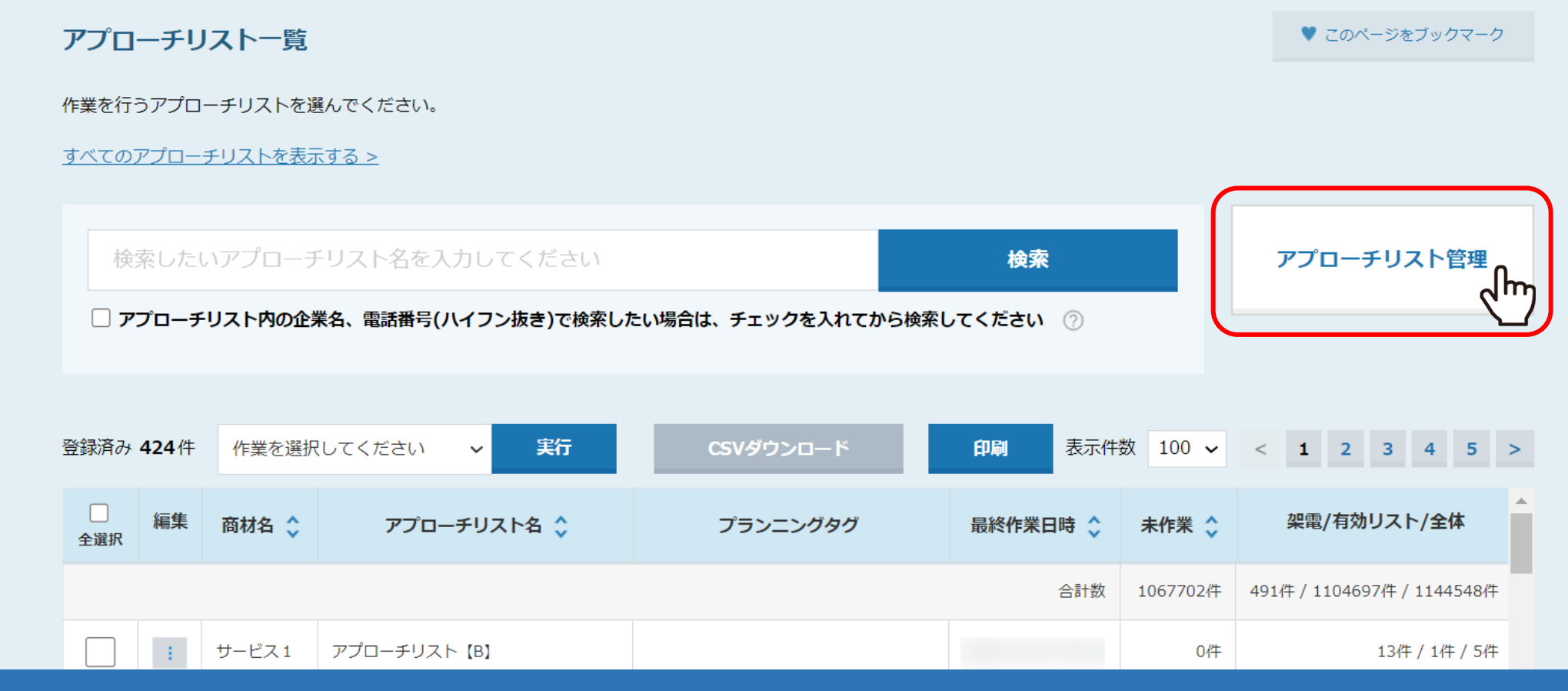

【補足 】

アプローチリスト一覧画面の「アプローチリスト管理」からも アプローチリスト管理画面に遷移できます。

v

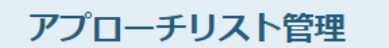

SalesCrOwd

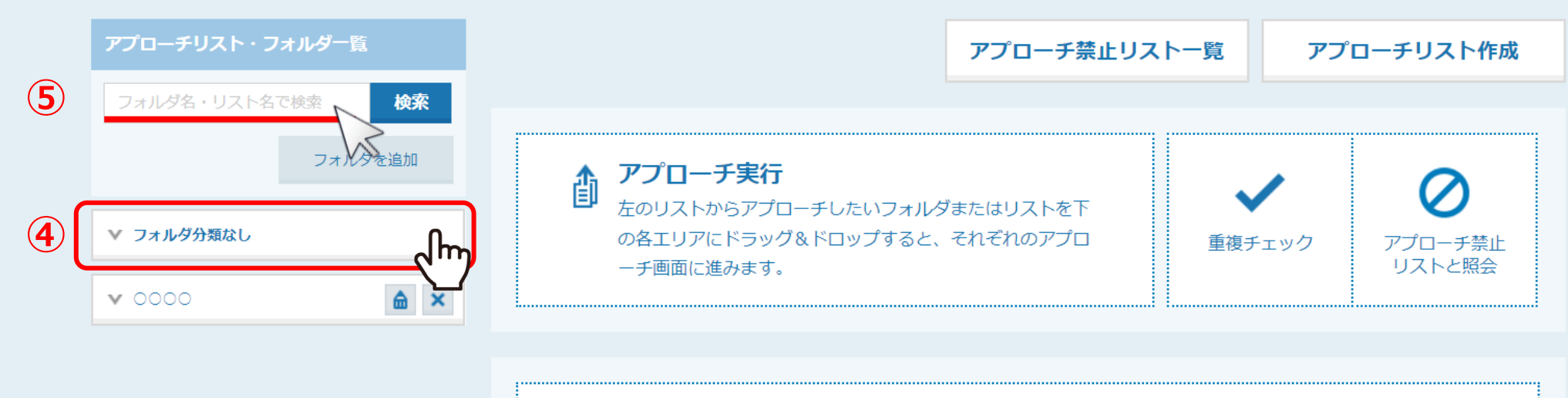

左のリストから展開したいフォルダまたはリストをこのエリアにドラッグ&ドロップしてください。 ₹ 内包されているリストが下に展開されます。

検索

アプローチリスト管理画面に遷移し、④「フォルダ分類なし」をクリックするか、 ⑤移動させたいアプローチリスト名を検索します。

## アプローチリスト管理

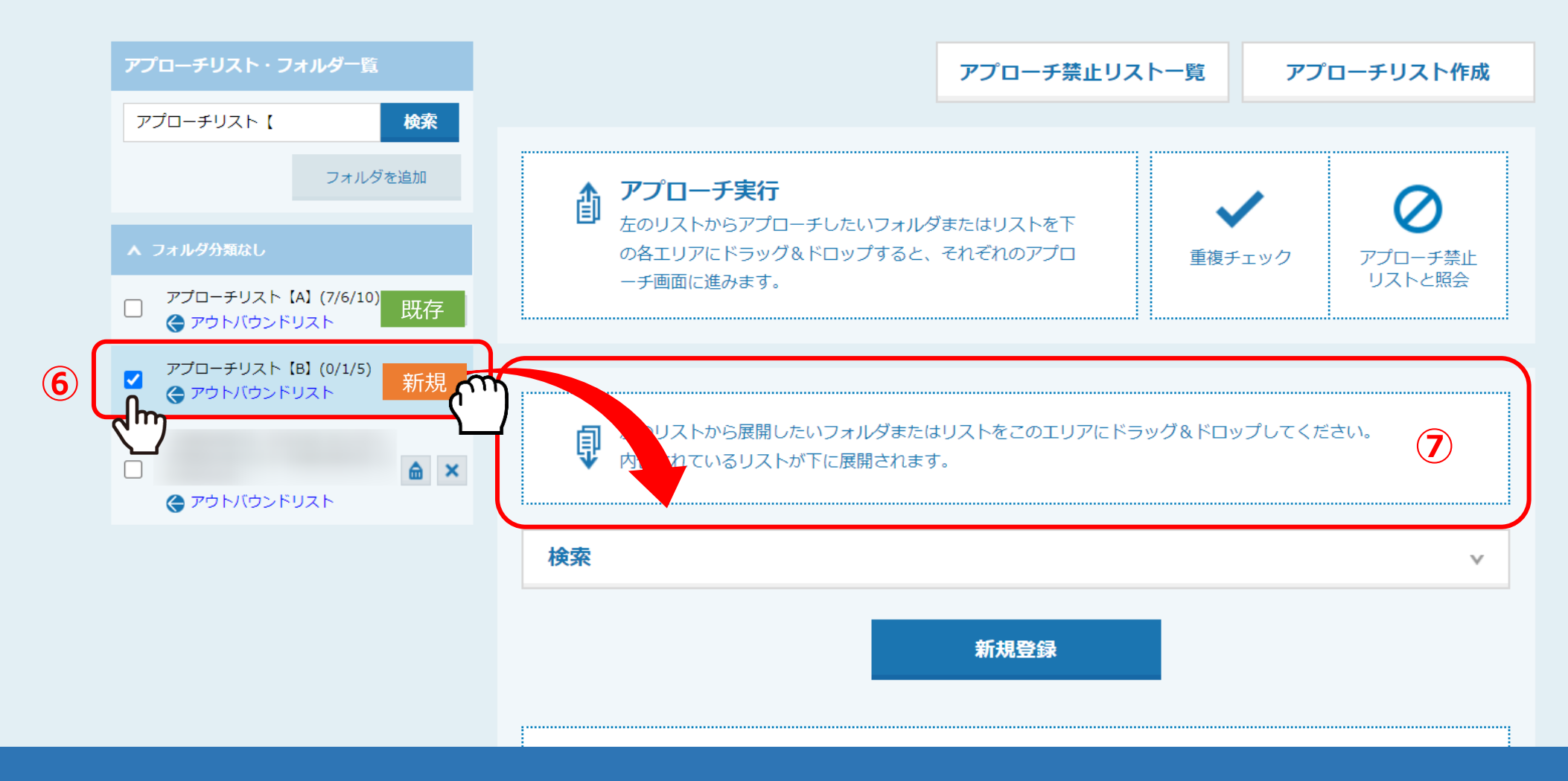

⑥新しく登録した「アプローチリスト【B】」にチェックを入れ、 ⑦右側のエリアにドラッグ&ドロップします。

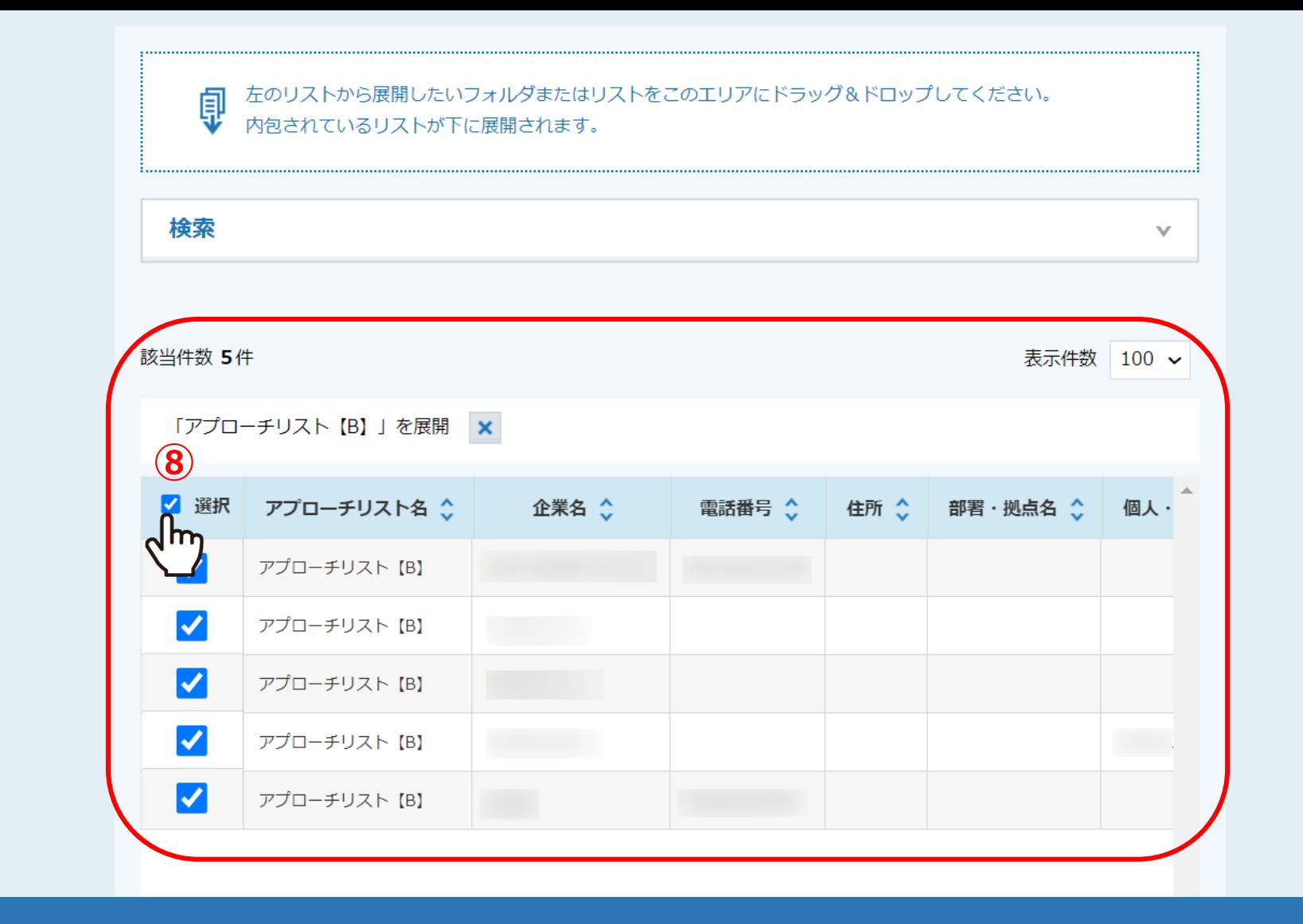

ドラッグ&ドロップすると、選択したアプローチリストが展開されますので、 ⑧移動したいリストにチェックを入れます。 ※「選択」の横のチェックボックスにチェックを入れると、全てにチェックが入ります。

## アプローチリスト管理

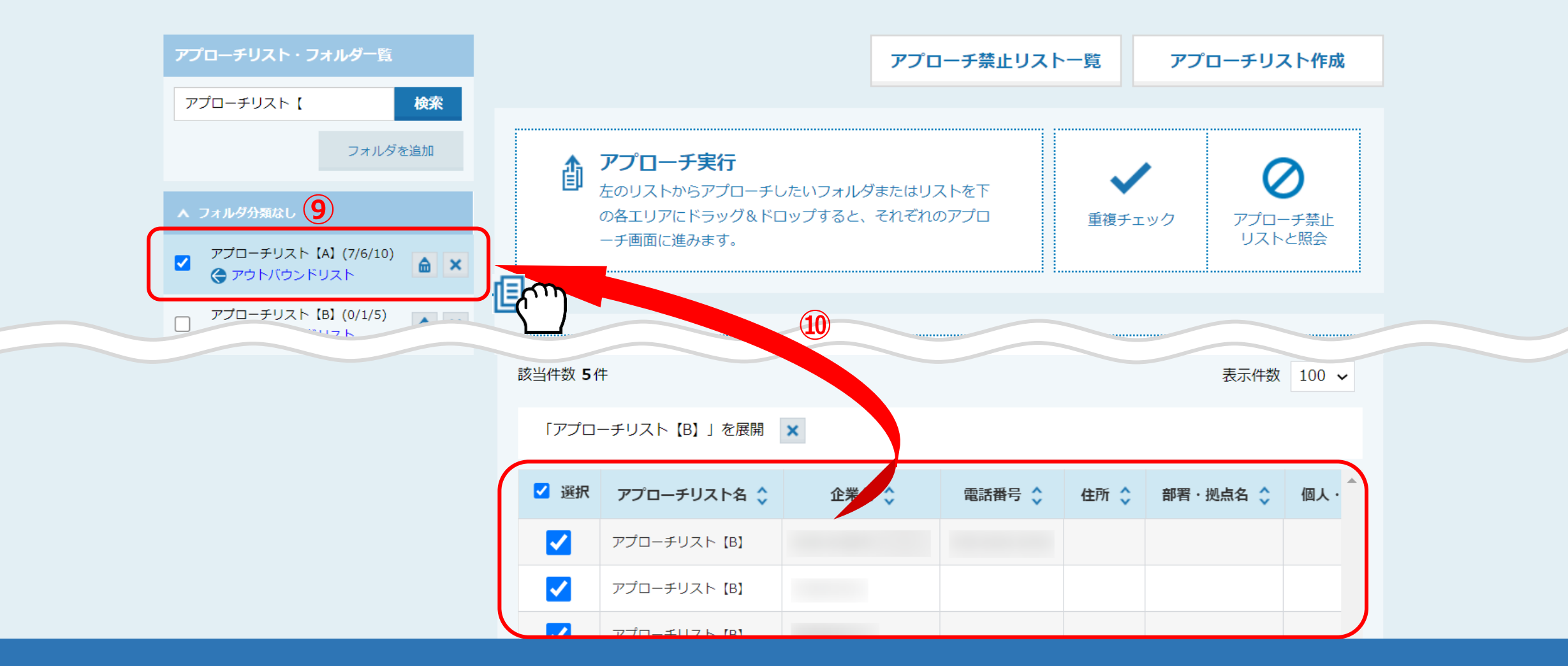

⑨再度「フォルダ分類なし」をクリックし、⑩新しいアプローチリストから、 移動したい既存のアプローチリストにドラッグ&ドロップします。

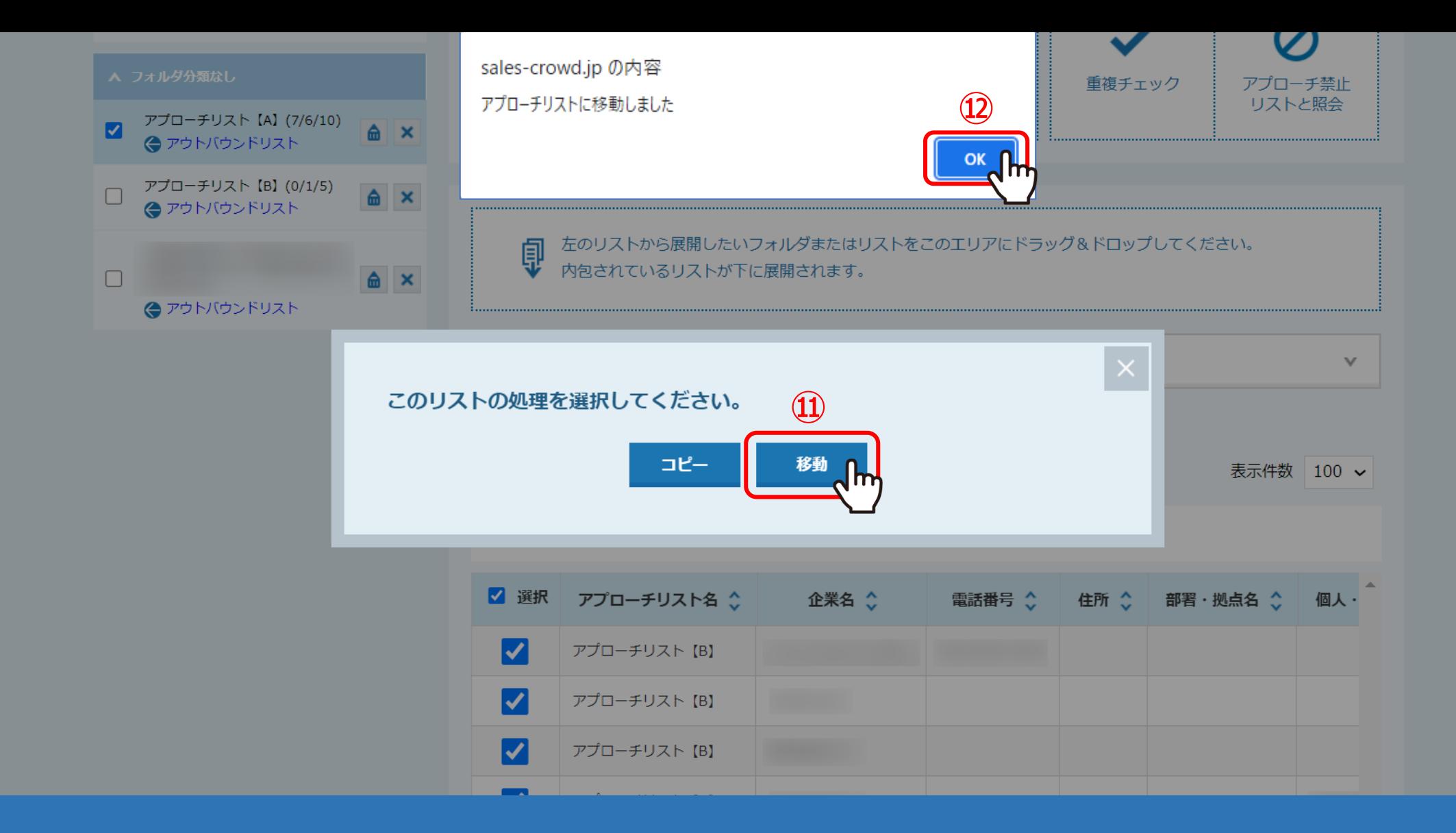

⑪「このリストの処理を選択してください。」と表示されますので、「移動」を選択します。 ⑫「アプローチリストに移動しました」と表示されますので、「OK」をクリックします。

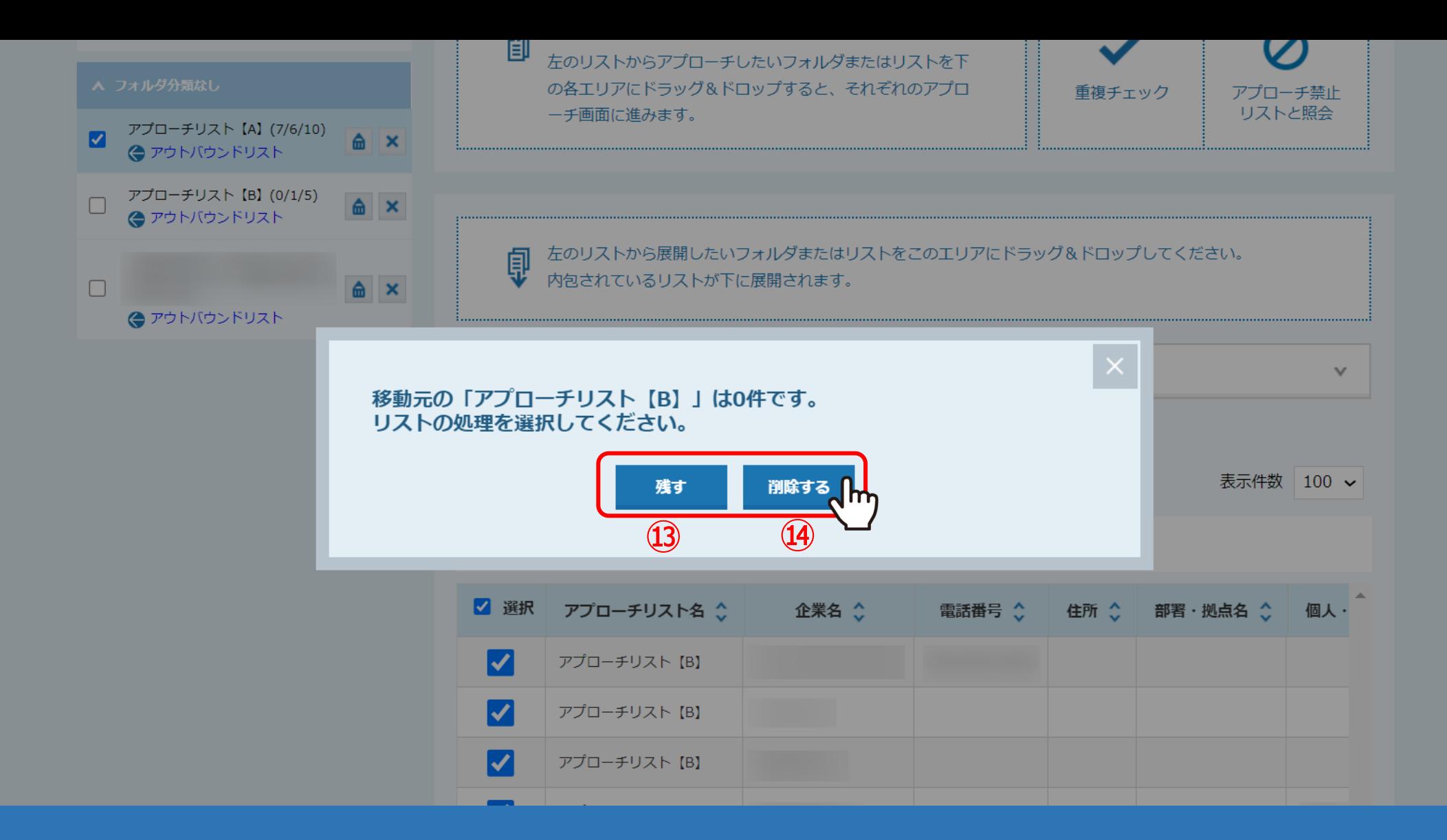

移動が完了すると、移動したアプローチリストは0件となります。 ⑬「残す」を選択すると、アプローチリストは0件の状態でアプローチリスト一覧に残ります。 ⑭「削除する」を選択すると、アプローチリスト自体が削除されます。